# **Capteur de fuite d'eau Wiser Guide d'utilisation de l'équipement**

**Informations sur les caractéristiques et fonctionnalités des équipements. 10/2022**

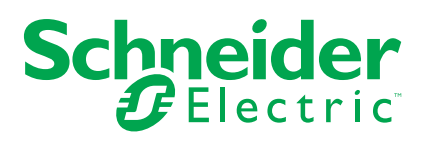

## **Mentions légales**

La marque Schneider Electric et toutes les marques de commerce de Schneider Electric SE et de ses filiales mentionnées dans ce guide sont la propriété de Schneider Electric SE ou de ses filiales. Toutes les autres marques peuvent être des marques de commerce de leurs propriétaires respectifs. Ce guide et son contenu sont protégés par les lois sur la propriété intellectuelle applicables et sont fournis à titre d'information uniquement. Aucune partie de ce guide ne peut être reproduite ou transmise sous quelque forme ou par quelque moyen que ce soit (électronique, mécanique, photocopie, enregistrement ou autre), à quelque fin que ce soit, sans l'autorisation écrite préalable de Schneider Electric.

Schneider Electric n'accorde aucun droit ni aucune licence d'utilisation commerciale de ce guide ou de son contenu, sauf dans le cadre d'une licence non exclusive et personnelle, pour le consulter tel quel.

Les produits et équipements Schneider Electric doivent être installés, utilisés et entretenus uniquement par le personnel qualifié.

Les normes, spécifications et conceptions sont susceptibles d'être modifiées à tout moment. Les informations contenues dans ce guide peuvent faire l'objet de modifications sans préavis.

Dans la mesure permise par la loi applicable, Schneider Electric et ses filiales déclinent toute responsabilité en cas d'erreurs ou d'omissions dans le contenu informatif du présent document ou pour toute conséquence résultant de l'utilisation des informations qu'il contient.

# Table des matières

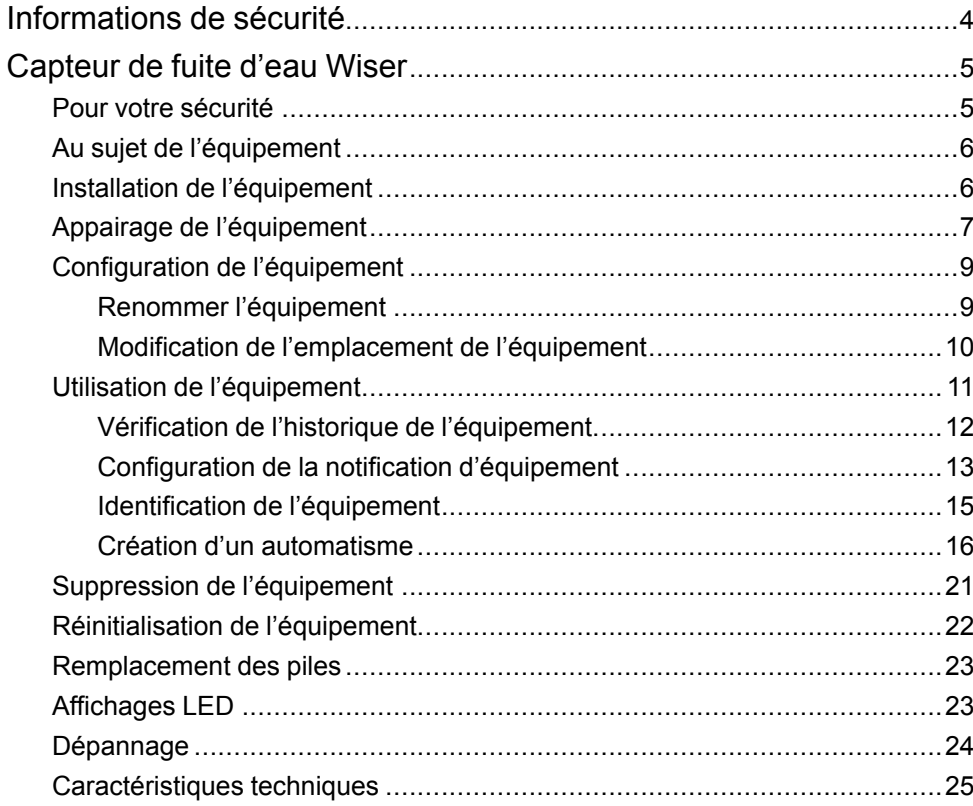

# <span id="page-3-0"></span>**Informations de sécurité**

### **Informations importantes**

Il est nécessaire de lire attentivement ces instructions et de se familiariser avec l'appareil avant d'essayer de l'installer, de l'utiliser, de l'entretenir ou de procéder à sa maintenance. Les messages spéciaux suivants peuvent figurer dans ce manuel ou sur l'équipement pour mettre en garde contre des risques potentiels ou pour attirer l'attention sur des informations qui clarifient ou simplifient une procédure.

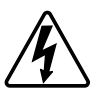

L'ajout de l'un des symboles à une étiquette de sécurité « Danger » ou « Avertissement » indique qu'il existe un danger électrique qui peut entraîner des blessures si les instructions ne sont pas respectées.

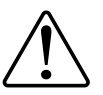

Il s'agit du symbole d'alerte de sécurité. Il est utilisé pour alerter sur des risques potentiels de blessure. Respectez toutes les consignes de sécurité accompagnant ce symbole pour éviter tout risque de blessure ou de mort.

### **AADANGER**

**DANGER** indique une situation dangereuse qui, si elle n'est pas évitée, **peut entraîner** la mort ou des blessures graves.

**Le non-respect de ces instructions provoquera la mort ou des blessures graves.**

### **AVERTISSEMENT**

**AVERTISSEMENT** indique une situation dangereuse qui, si elle n'est pas évitée, **peut entraîner** la mort ou des blessures graves.

### **ATTENTION**

**ATTENTION** indique une situation dangereuse qui, si elle n'est pas évitée, **peut entraîner** des blessures légères ou modérées.

### *AVIS*

Le terme REMARQUE est utilisé pour aborder des pratiques qui ne sont pas liées à une blessure physique.

# <span id="page-4-0"></span>**Capteur de fuite d'eau Wiser**

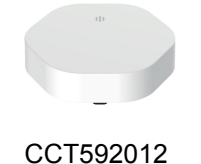

## <span id="page-4-1"></span>**Pour votre sécurité**

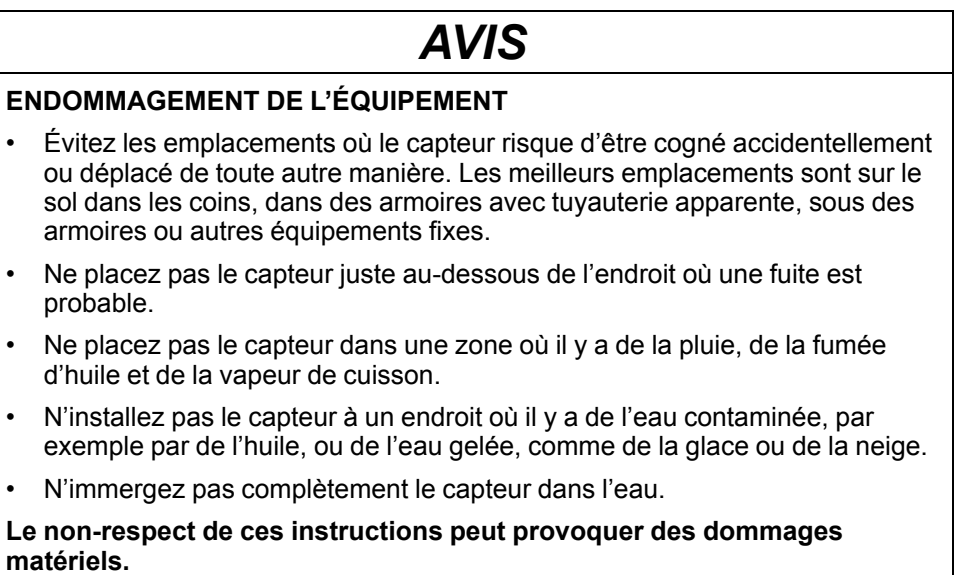

## <span id="page-5-0"></span>**Au sujet de l'équipement**

Le capteur de fuite d'eau Wiser (ci-après dénommé **capteur**) comporte deux patins de détection au bas du corps qui s'activent lorsque de l'eau est présente entre les patins. Les patins sont proches de la surface du sol lorsque le capteur est placé en position de fonctionnement.

Lorsque le capteur est connecté à la **passerelle Wiser** et qu'il détecte de l'eau sur le sol, le capteur émet une alarme sonore et signale l'événement à l'application via la **passerelle Wiser**. L'alarme sonore s'arrête lorsque le capteur est retiré du contact de l'eau.

**SUGGESTION:** Le capteur de fuite d'eau déclenchera une alarme même s'il n'est pas connecté á la **passerelle Wiser** .

#### **Caractéristiques du capteur :**

- Détecte l'eau, déclenche des alarmes et envoie les informations à la **passerelle Wiser**.
- Envoie les informations relatives au niveau de la pile et à l'état du capteur hors ligne à la **passerelle Wiser**.

### **Éléments de fonctionnement**

- A. LED d'état
- B. Touche de fonction
- C. Patins de détection
- D. Vis du couvercle des piles

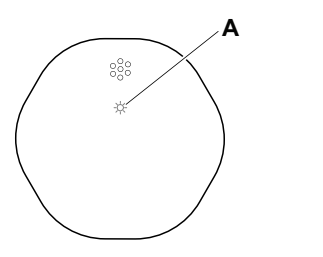

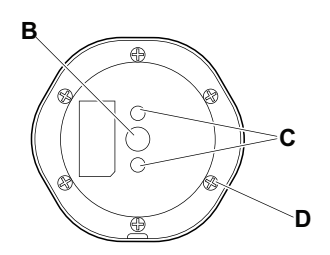

## <span id="page-5-1"></span>**Installation de l'équipement**

Reportez-vous aux Instructions [d'installation](https://download.schneider-electric.com/files?p_Doc_Ref=CCT592012_HW) fournies avec ce produit.

## <span id="page-6-0"></span>**Appairage de l'équipement**

À l'aide de l'application Wiser Home, appairez votre capteur à la **passerelle Wiser**. Pour coupler le capteur :

- 1. Sur la page d'accueil, appuyez sur  $\hat{\otimes}$ .
- 2. Appuyez sur **Devices > > Safety and Security** (Périphériques > Sécurité et sûreté).
- 3. Appuyez sur **Capteur de fuite d'eau > Suivant**. L'écran suivant indique la progression de l'appairage.

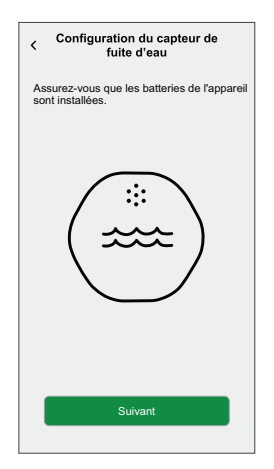

4. Appuyez brièvement 3 fois sur la touche de fonction (< 0,5 s). La LED clignote en orange.

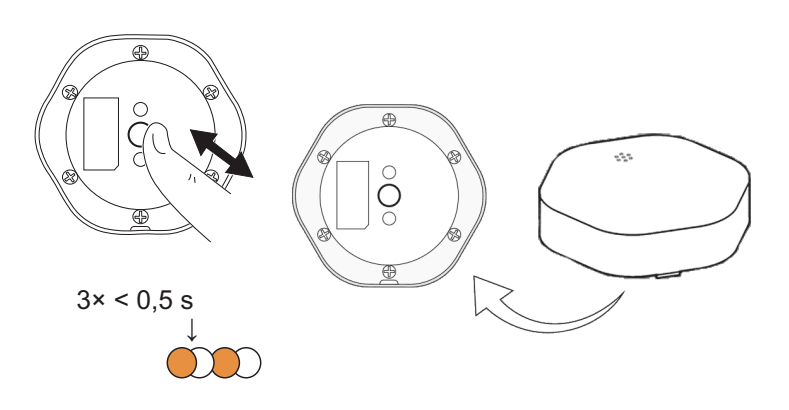

5. Attendez quelques secondes que la LED du capteur s'allume en vert.

**SUGGESTION:** La LED vert stable sur le capteur indique qu'il est correctement connecté à la **passerelle Wiser**.

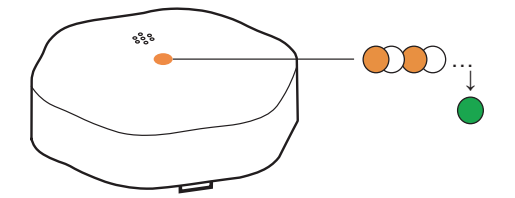

**Équipement appairé** apparaît en bas de l'écran une fois que le capteur a été correctement connecté à la **passerelle Wiser**.

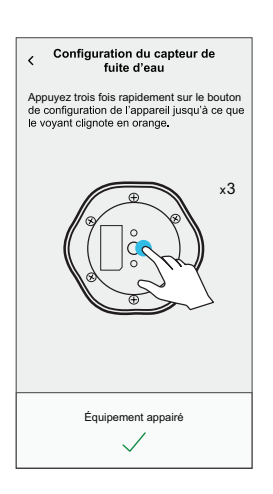

.

- 6. Appuyez sur **Suivant** pour saisir le nom du capteur.
- 7. Appuyez sur **Suivant** pour attribuer l'emplacement du capteur, puis appuyez sur **Envoyer**.

**SUGGESTION:** Vous trouverez le nom du capteur appairé et son emplacement dans l'onglet **Tout** ou **Pièce** de la page d'accueil.

# <span id="page-8-0"></span>**Configuration de l'équipement**

# <span id="page-8-1"></span>**Renommer l'équipement**

À l'aide de l'application Wiser Home, vous pouvez renommer le capteur. Pour renommer le capteur :

- 1. Sur la page Accueil, appuyez sur  $\bigotimes$ .
- 2. Appuyez sur **Équipements > Capteur de fuite d'eau > Nom de l'équipement** (A).

**SUGGESTION:** Vous pouvez également renommer le capteur en appuyant sur la page d'accueil **Capteur de fuite d'eau > Paramètres de l'équipement > Nom de l'équipement** (A).

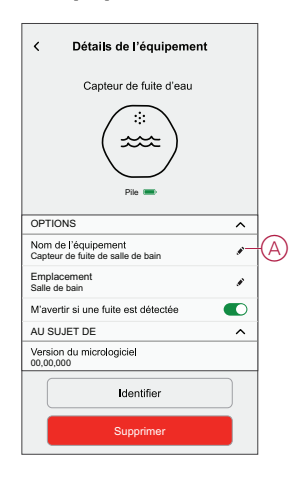

### <span id="page-9-0"></span>**Modification de l'emplacement de l'équipement**

À l'aide de l'application Wiser Home, vous pouvez modifier l'emplacement du capteur.

Pour changer l'emplacement du capteur :

- 1. Sur la page Accueil, appuyez sur  $\bigotimes$ .
- 2. Appuyez sur **Équipements > Capteur de fuite d'eau > Emplacement** (A) pour affecter le capteur dans votre pièce existante ou dans une nouvelle pièce (B).

**SUGGESTION:** Vous pouvez également modifier l'emplacement du capteur en appuyant sur la page d'accueil **Capteur de fuite d'eau > Paramètres de l'équipement > Emplacement** (A).

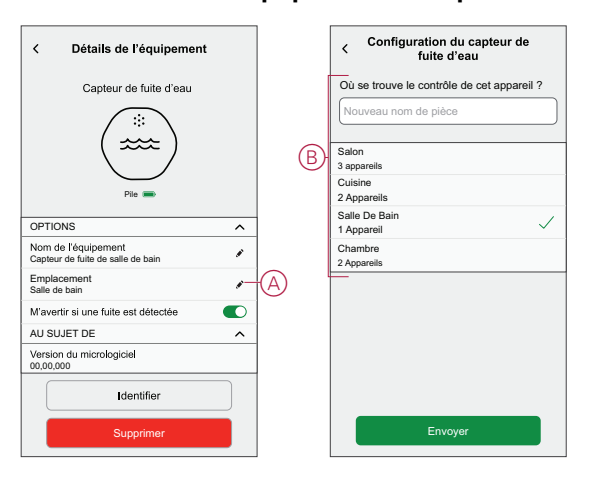

# <span id="page-10-0"></span>**Utilisation de l'équipement**

Le panneau de commande du capteur vous permet de consulter l'état de la fuite d'eau.

Sur la page **Accueil**, appuyez sur **Tout** > **Capteur de fuite d'eau** pour accéder au panneau de commande.

Sur la page du panneau de commande du capteur, vous pouvez voir les éléments suivants :

- État de la fuite d'eau (A)
- Historique (B)
- Paramètres de l'équipement (C)

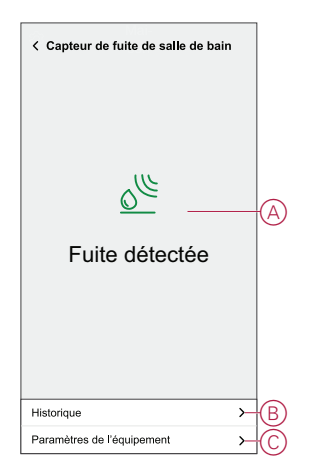

### <span id="page-11-0"></span>**Vérification de l'historique de l'équipement**

En utilisant l'application Wiser Home, vous pouvez afficher l'historique du capteur, qui indique le moment où l'événement de détection de fuite d'eau a été enregistré. Le capteur enregistre chaque événement et le stocke dans le cloud.

**NOTE:** En cas de perte de la connexion au cloud, l'historique du capteur n'affichera pas les événements de détection de fuite d'eau.

Pour afficher l'historique des capteurs :

- 1. Sur la page Accueil, appuyez sur **Tous > Capteur de fuite d'eau**.
- 2. Sur la page du panneau de commande de l'équipement, cliquez sur **Historique**.

**SUGGESTION:** La page de l'historique affiche tous les événements consignés, même si l'interrupteur à bascule de notification du capteur est désactivé. Pour plus d'informations sur l'interrupteur à bascule de notification du capteur, reportez-vous au chapitre [Réglage](#page-12-0) de la notification de [l'équipement,](#page-12-0) page 13.

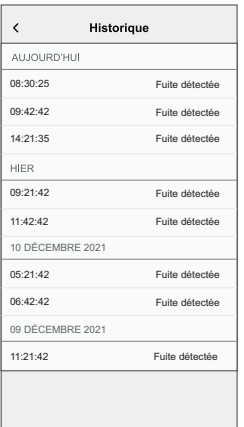

## <span id="page-12-0"></span>**Configuration de la notification d'équipement**

À l'aide de l'application Wiser Home, vous pouvez activer ou désactiver la notification de capteur. Pour activer ou désactiver la notification du capteur :

1. Sur la page d'accueil, appuyez sur  $\bigotimes$ .

2. Appuyez sur **Équipements > Capteur de fuite d'eau > M'avertir si une fuite est détectée** (A) pour activer ou désactiver l'interrupteur à bascule de notification du capteur.

**SUGGESTION:** Vous pouvez également activer ou désactiver les notifications du capteur en désactivant le bouton sur la page d'accueil **Capteur de fuite d'eau > Paramètres de l'équipement > M'avertir si une fuite est détectée** (A).

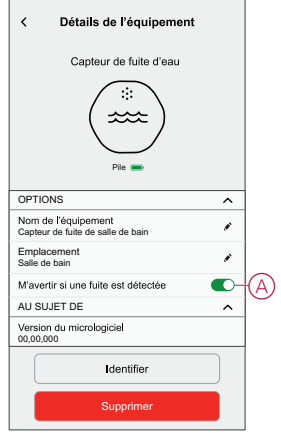

#### **NOTE:**

- L'interrupteur à bascule de notification du capteur (A) est DÉSACTIVÉ par défaut.
- Les notifications créées via l'automatisme sont traitées comme des notifications séparées.
- Lorsque le capteur détecte de l'eau, il envoie une notification et émet une alarme sonore qui continue jusqu'à ce que le capteur soit retiré de l'eau.

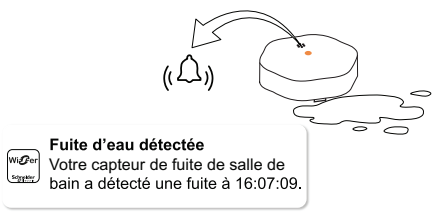

### <span id="page-14-0"></span>**Identification de l'équipement**

À l'aide de l'application Wiser Home, vous pouvez identifier le capteur par rapport aux autres équipements disponibles dans la pièce. Pour identifier le capteur :

1. Sur la page Accueil, appuyez sur  $\widehat{\mathbb{Q}}$ .

**NOTE:** Veuillez réveiller le capteur (appuyez sur la touche de fonction).

2. Appuyez sur **Équipements > Capteur de fuite d'eau > Identifier** (A).

**SUGGESTION:** Vous pouvez également identifier le capteur en appuyant sur la page d'accueil **Capteur de fuite d'eau > Paramètres de l'équipement > Identifier** (A).

**NOTE:** La LED du capteur clignote pour identifier le capteur et continue de clignoter en vert jusqu'à ce que vous appuyiez sur **OK**.

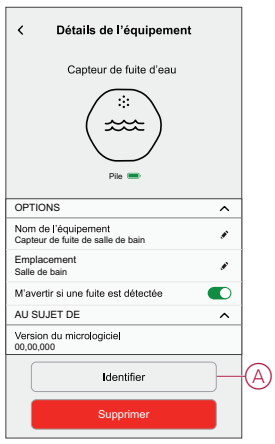

### <span id="page-15-0"></span>**Création d'un automatisme**

Un automatisme vous permet de regrouper plusieurs actions généralement effectuées ensemble, déclenchées automatiquement ou à des moments programmés. En utilisant l'application Wiser, vous pouvez créer des automatismes en fonction de vos besoins. Pour créer une automatisation :

- 1. Sur la page d'accueil, appuyez sur  $\equiv 1$ .
- 2. Appuyez sur **Automatismes >** pour créer une automatisation. .

**NOTE:** Max. 10 automatismes peuvent être ajoutés

- 3. Appuyez sur **Si** (A) et sélectionnez l'une des conditions suivantes (B) :
	- **Toutes conditions** : Cela déclenche une action uniquement lorsque toutes les conditions sont remplies.
	- **Toute condition** : Cela déclenche une action lorsqu'au moins une condition est remplie.

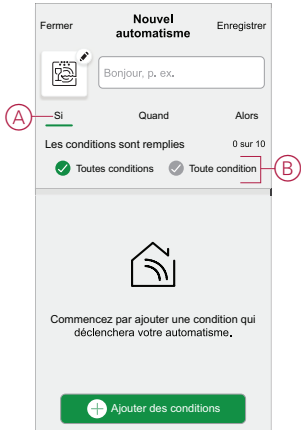

- 4. Appuyez sur **Ajouter des conditions** et sélectionnez l'une des options suivantes (C) :
	- **Modification de l'état de l'appareil** : Sélectionnez un appareil pour activer l'automatisation.
	- Mode en déplacement : **Activez le mode** / **Désactiver** pour déclencher une action.

**SUGGESTION:** Le mode en déplacement peut également être utilisé comme déclencheur pour éteindre les lumières, le variateur ou fermer le volet, etc. Pour plus d'informations, reportez-vous à la section [Mode](https://www.productinfo.schneider-electric.com/wiser_home/viewer?docidentity=SUG_Home-Basics-Modes-Away-FDC909CB&lang=en&extension=xml&manualidentity=SystemUserGuideSUGWiserHomeFSystemU-1F3F2CEF) en [déplacement](https://www.productinfo.schneider-electric.com/wiser_home/viewer?docidentity=SUG_Home-Basics-Modes-Away-FDC909CB&lang=en&extension=xml&manualidentity=SystemUserGuideSUGWiserHomeFSystemU-1F3F2CEF).

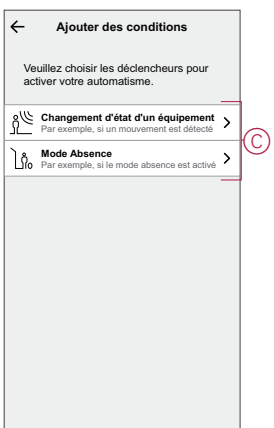

- 5. Appuyez sur **Changement d'état de l'appareil** > **Capteur de fuite d'eau** et sélectionnez l'une des options suivantes :
	- **Pas de fuite**
	- **Fuite détectée**

Par exemple, lorsqu'une fuite d'eau est détectée.

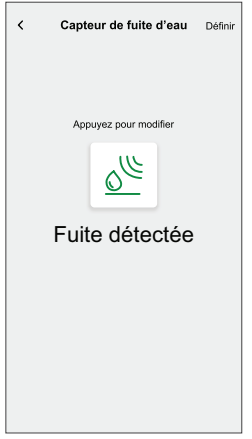

#### **NOTE:** .

- Max. 10 conditions peuvent être ajoutées.
- Pour supprimer une condition, balayez vers la gauche, puis appuyez sur  $\boxed{11}$
- 6. Pour définir une heure spécifique pour votre automatisation, appuyez sur **Quand** > **Ajouter l'heure** et sélectionnez l'une des options suivantes (D) :
	- **Heure spécifique du jour : Lever du soleil, Coucher du soleil, Personnalisé**
	- **Période de temps Heure de jour, de nuit, personnalisée**

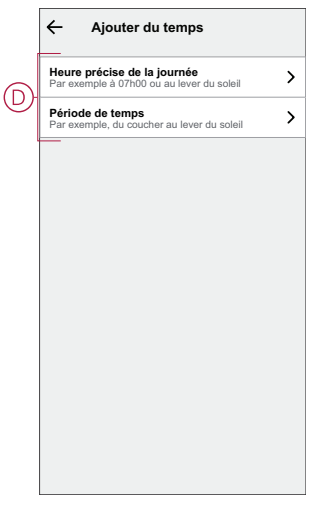

#### **NOTE:**

- Max. 10 entrées peuvent être ajoutées.
- Pour supprimer une heure spécifique, balayez vers la gauche et appuyez sur  $\overline{\mathbb{H}}$
- 7. Pour ajouter une action, appuyez sur **Puis** > **Ajouter une action** et sélectionnez l'une des options suivantes (E) **:**
	- **Contrôler un appareil** Sélectionnez les appareils à déclencher.
	- **Envoyer une notification :** Activez la notification pour l'automatisation.
	- **Activer un moment** Sélectionnez le moment auquel vous souhaitez déclencher.

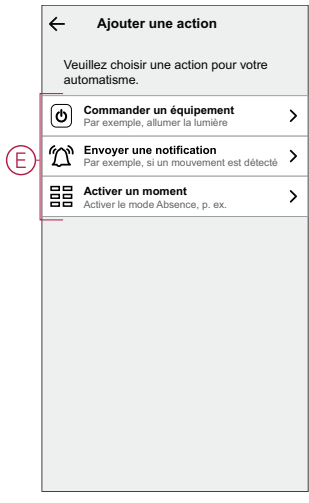

#### **NOTE:**

- Max. 10 actions peuvent être ajoutées.
- Pour supprimer une action, balayez vers la gauche l'action et  $ap$ puyez sur  $\widehat{\mathbb{III}}$  .
- 8. Entrez le nom de l'automatisation (F) .

Vous pouvez choisir l'image de couverture qui représente votre automatisation en appuyant sur

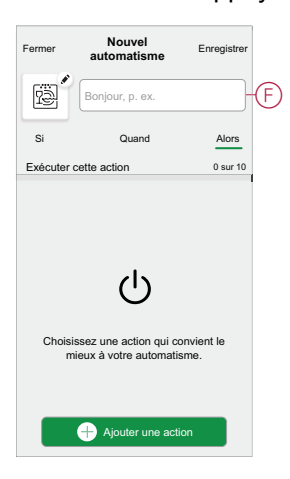

9. Appuyez sur **Save** (Enregistrer). Une fois l'automatisation enregistrée, elle est visible dans l'onglet **Automatisation**.

L' $\bullet$  (G) vous permet d'activer ou de désactiver l'automatisation.

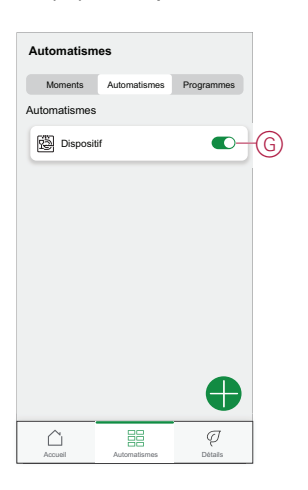

### **Exemple d'automatisme**

Cette démonstration vous montre comment créer un automatisme qui désactive la prise intelligente raccordée au lave-linge lorsque le capteur détecte une fuite d'eau près du sol du lave-linge.

- 1. Sur la page d'accueil, appuyez sur  $\equiv \equiv$ .
- 2. Appuyez sur **Automatismes >** pour créer une automatisation.
- 3. Pour ajouter une condition, appuyez sur **Add condition** > **Device status change** > **Water Leakage Sensor** > **Leak Detected** > **Set** (A).

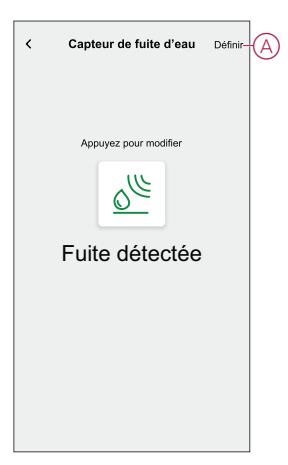

4. Pour ajouter une action, appuyez sur **Puis** > **Ajouter une action et** > **Contrôler un appareil** > **Smart Plug** , appuyez sur (B) pour désactiver, puis appuyez sur **Set** .

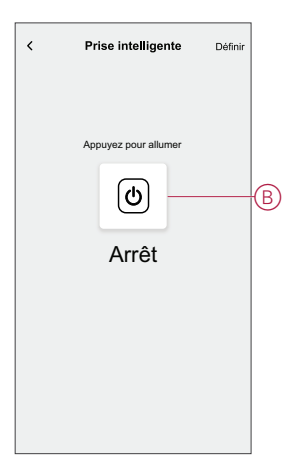

- 5. Vous pouvez choisir l'image de couverture qui représente le mieux votre automatisation en appuyant sur  $\bullet$  (C).
- 6. Saisissez le nom de l'automatisme (D) et cliquez sur **Sauvegarder** (E).

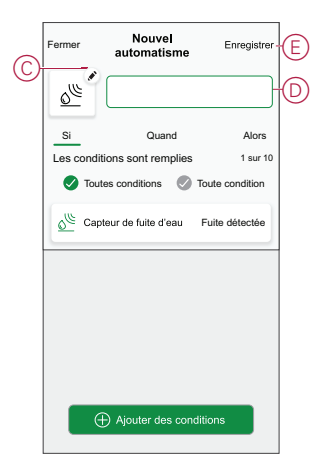

**NOTE:** Une fois l'automatisme enregistré, celui-ci est visible dans l'onglet Automatismes. Vous pouvez appuyer sur l'interrupteur à bascule de l'automatisme pour l'activer.

### **Modification d'un automatisme**

Pour modifier un automatisme :

- 1. Sur la page d'accueil, appuyez sur  $\equiv$
- 2. Accédez à **Automation** , appuyez sur l'automatisation que vous souhaitez modifier.
- 3. Sur la page **Éditer l'automatisme**, vous pouvez :
	- Changer l'icône.
	- Renommer l'automatisme.
	- Modifiez/supprimez la condition ou l'action.

4. Retirez la condition ou l'action en la glissant vers la gauche et en appuyant sur la **corbeille** (A).

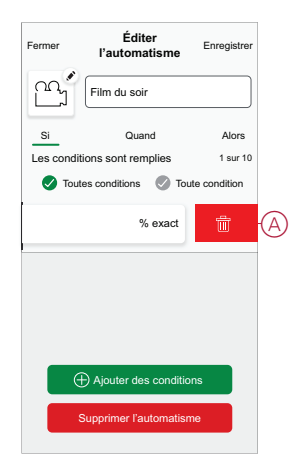

5. Ajoutez une nouvelle condition ou action, puis cliquez sur **Sauvegarder**.

### **Suppression d'un automatisme**

Pour supprimer un automatisme :

- 1. Sur la page d'accueil, appuyez sur  $\equiv 1$ .
- 2. Accédez à **Automation** , appuyez sur l'automatisation que vous souhaitez supprimer .
- 3. Sur la page Modifier l'automatisation, cliquez sur **Supprimer l'automatisation** (A) et cliquez sur **Ok** .

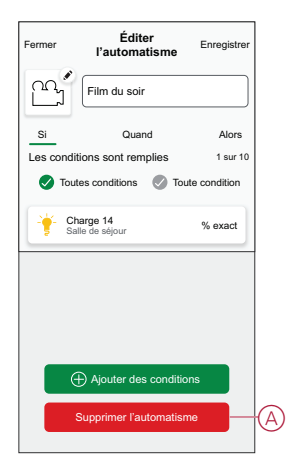

### <span id="page-20-0"></span>**Suppression de l'équipement**

À l'aide de l'application Wiser Home, vous pouvez retirer le capteur du système Wiser.

Pour retirer le capteur :

1. Sur la page Accueil, appuyez sur  $\bigotimes$ .

2. Appuyez sur **Équipements > Capteur de fuite d'eau > Supprimer** (A).

**SUGGESTION:** Vous pouvez également retirer le capteur du système Wiser en appuyant sur la page d'accueil **Capteur de fuite d'eau > Paramètres de l'équipement > Supprimer** (A).

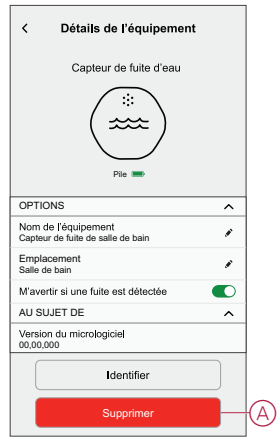

3. Lisez le message de confirmation et appuyez sur **Ok** pour supprimer le capteur du système Wiser sur l'écran suivant.

**NOTE:**

- Le retrait du capteur réinitialise le capteur. Après la réinitialisation, la LED clignote en orange, indiquant que le capteur est prêt à l'appairage.
- En cas de problème lors de l'appairage ou de la réinitialisation du capteur, reportez-vous au chapitre [Réinitialisation](#page-21-0) de l'équipement, [page](#page-21-0) 22.

### <span id="page-21-0"></span>**Réinitialisation de l'équipement**

Vous pouvez réinitialiser manuellement les réglages d'usine par défaut du capteur.

Pour réinitialiser le capteur :

1. Appuyez trois fois brièvement (<0,5 s) sur la touche de fonction, puis appuyez une fois de façon plus prolongée (>10 s) sur la touche de fonction, la LED clignote en rouge au bout de 10 secondes, relâchez ensuite la touche de fonction.

Une fois le capteur réinitialisé, la LED cesse de clignoter. Ensuite, le capteur redémarre et clignote en vert pendant quelques secondes.

**NOTE:** Après la réinitialisation, la LED s'éteint pour économiser la pile.

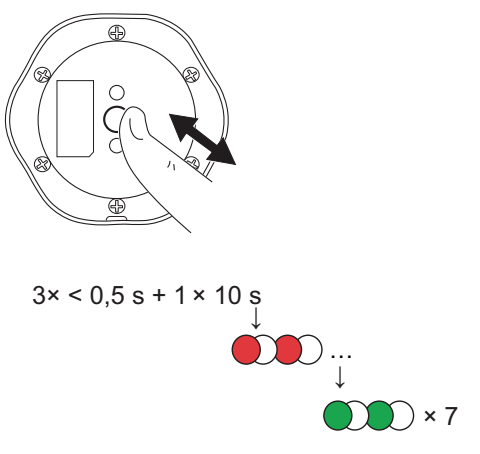

## <span id="page-22-0"></span>**Remplacement des piles**

Pour remplacer les batteries :

- 1. Utilisez un tournevis pour retirer les six vis du couvercle des piles afin d'accéder aux piles.
- 2. Veillez à remplacer les piles en respectant la polarité.
- 3. Fixez le couvercle des piles et serrez les six vis à l'aide d'un tournevis.

La LED clignote en vert sept fois, puis arrête de clignoter.

**IMPORTANT:** Jetez les piles usagées conformément aux réglementations en vigueur.

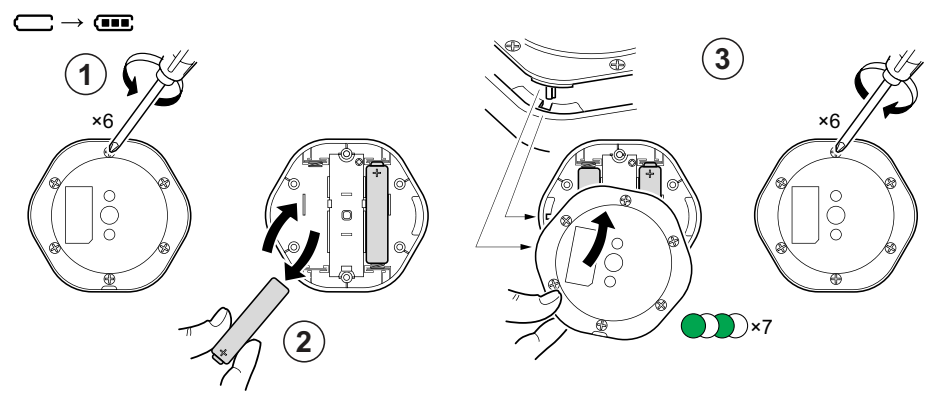

# <span id="page-22-1"></span>**Affichages LED**

#### **Appairage**

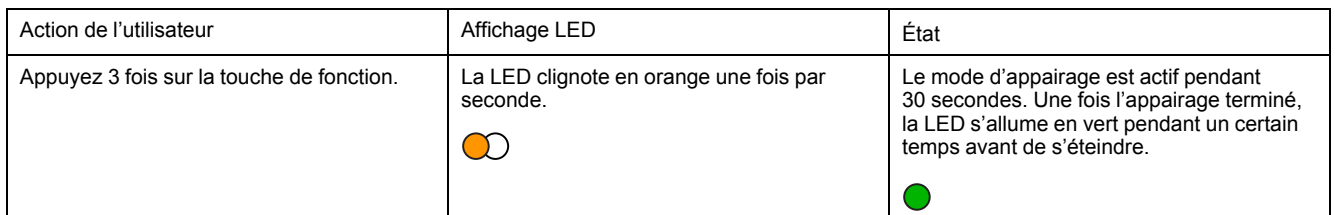

#### **Réinitialisation**

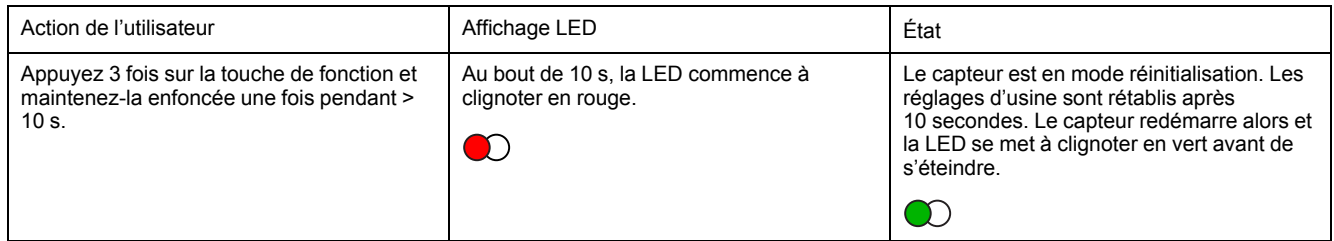

#### **Niveau de la pile**

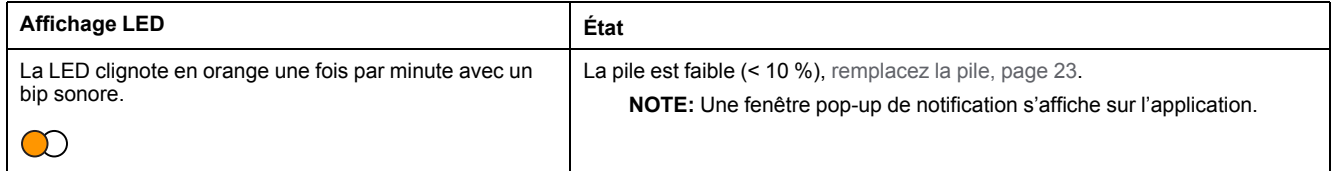

### **Identification de l'équipement**

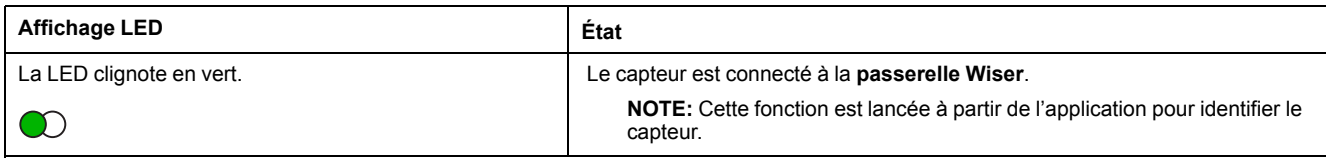

# <span id="page-23-0"></span>**Dépannage**

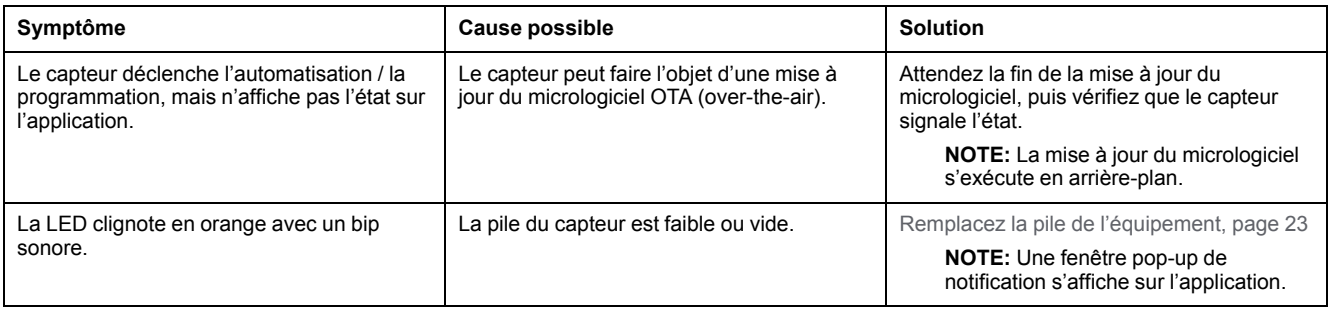

# <span id="page-24-0"></span>**Caractéristiques techniques**

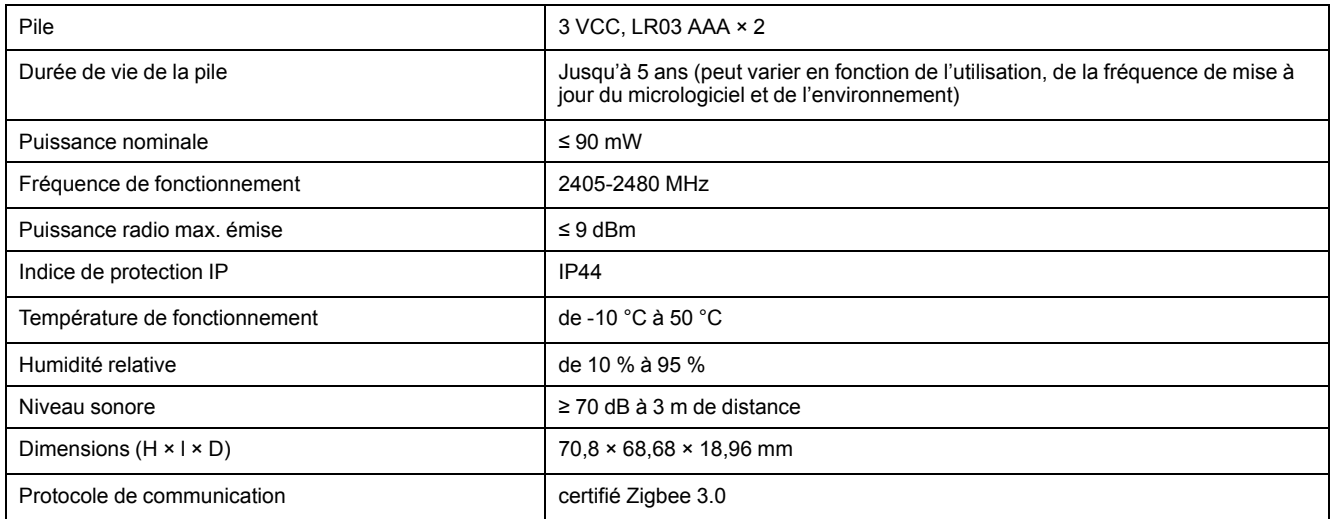

# **Conformité**

### **Informations de conformité pour les produits Green Premium**

Recherchez et téléchargez des informations complètes sur les produits Green Premium, notamment les déclarations de conformité RoHS et REACH, ainsi que le profil environnemental du produit (PEP) et les instructions de fin de vie (EOLI).

### **Informations générales sur les produits Green Premium**

Cliquez sur le lien ci-dessous pour en savoir plus sur la stratégie de produit Green Premium de Schneider Electric.

<https://www.schneider-electric.com/en/work/support/green-premium/>

### **Trouver des informations de conformité pour un produit Green Premium**

Cliquez sur le lien ci-dessous pour rechercher les informations de conformité d'un produit (RoHS, REACH, PEP et EOLI).

**NOTE:** Vous aurez besoin du numéro de référence du produit ou de la gamme de produits pour réaliser la recherche.

[https://www.reach.schneider-electric.com/CheckProduct.aspx?cskey=](https://www.reach.schneider-electric.com/CheckProduct.aspx?cskey=ot7n66yt63o1xblflyfj) [ot7n66yt63o1xblflyfj](https://www.reach.schneider-electric.com/CheckProduct.aspx?cskey=ot7n66yt63o1xblflyfj)

### **Marques**

Ce guide fait référence à des noms de systèmes et de marques qui sont des marques commerciales détenues par leurs propriétaires respectifs.

- Zigbee® est une marque déposée de la Connectivity Standards Alliance.
- Apple® et App Store® sont des marques commerciales ou des marques déposées d'Apple Inc.
- Google Play™ Store et Android™ sont des marques commerciales ou des marques déposées de Google Inc.
- Wi-Fi® est une marque déposée de Wi-Fi Alliance®.
- Wiser™ est une marque commerciale et la propriété de Schneider Electric, de ses filiales et sociétés affiliées.

Les autres marques et marques déposées sont la propriété de leurs détenteurs respectifs.

Schneider Electric 35 rue Joseph Monier

92500 Rueil-Malmaison France

+ 33 (0) 1 41 29 70 00

www.se.com

Les normes, spécifications et conceptions pouvant changer de temps à autre, veuillez demander la confirmation des informations figurant dans cette publication.

© 2022 – Schneider Electric. Tous droits réservés.

DUG\_Capteur de fuite d'eau\_WH-01